# **Planificateur de cours : Tâches annuelles pour les administrateurs Xello**

En tant qu'Administrateur Xello responsable de la planification des cours de votre district, vous avez la responsabilité importante de mettre à jour la section **Cours et diplômes** de Xello afin de vous assurer que le planificateur est opérationnel pour les éducateurs et les élèves. Utilisez ce guide pour obtenir des rappels pratiques sur les éléments à consulter et à mettre à jour chaque année

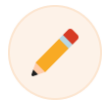

**Remarque :** En fonction de la configuration de votre planificateur de cours, il peut être possible que les **paramètres**, y compris les dates importantes, soient mis à jour par les administrateurs Xello au niveau du compte de l'école.

Pour commencer, connectez-vous à votre compte Éducateur, cliquez sur **Fonctionnalités** et sélectionnez **Cours et diplômes**.

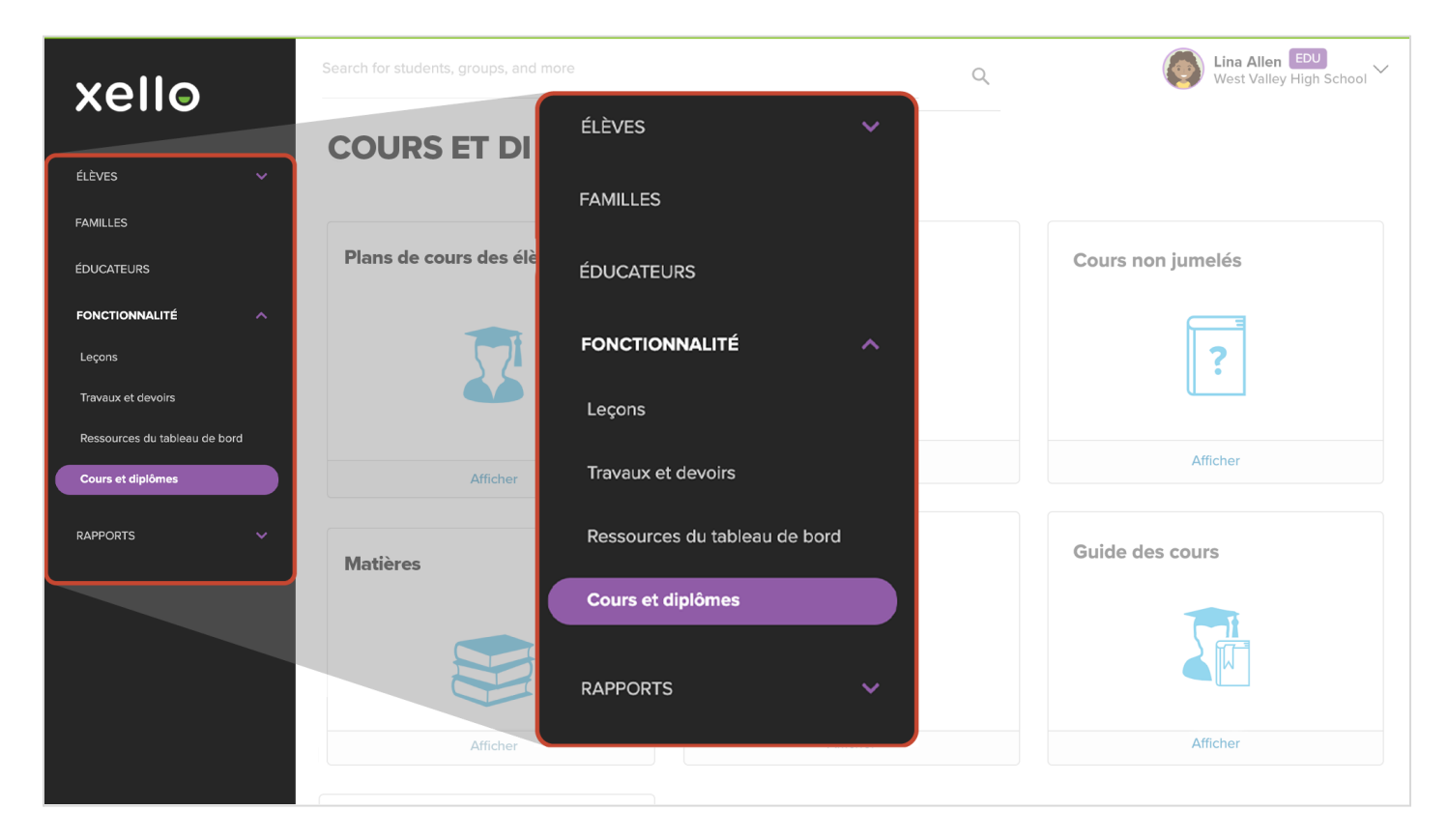

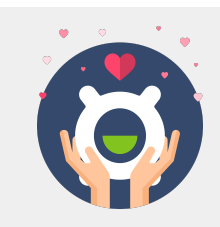

Si vous avez besoin d'aide à tout moment, n'hésitez pas à nous envoyer un courriel à l'adresse help@xello.world, ou visitez le [centre](http://help.xello.world) Xello [Soutien](http://help.xello.world) pour trouver les réponses à toutes vos questions concernant le planificateur de cours.

#### Passer en revue les **plans de cours des élèves**

Vérifiez le compte de quelques élèves de différentes années pour vous assurer que votre historique de cours SIS est à jour dans Xello. Assurez-vous que les cours précédents que les élèves ont suivis sont visibles et que les noms des cours sont corrects. Certains points à vérifier :

- Les données des cours apparaissent dans la mauvaise année/colonne.
- L'historique des cours est manquant.
- Toutes les données de formation sont renseignées dans une seule année.

Vous avez trouvé une erreur? Envoyez-nous un courriel à l'adresse help@xello.world et incluez un exemple (identifiant de l'élève, nom et cours).

#### Mettre à jour les sections **Cours** et **Matières**

Si de nouveaux cours sont offerts dans vos écoles pour l'année à venir, vous devrez ajouter ou [modifier](https://help.xello.world/fr-ca/Content/Knowledge-Base/Xello-6-12/Courses-Diplomas/Add-Edit-Course.htm) des [cours](https://help.xello.world/fr-ca/Content/Knowledge-Base/Xello-6-12/Courses-Diplomas/Add-Edit-Course.htm). Envisagez d'ajouter des cours une matière à la fois. Après avoir mis à jour les cours pour une matière, [ajoutez-les](https://help.xello.world/fr-ca/Content/Knowledge-Base/Xello-6-12/Courses-Diplomas/Add-Edit-Disciplines.htm#Ajouteruncours%C3%A0unemati%C3%A8re) à la matière. Cela permettra à vos écoles de disposer des options de cours les plus à jour. Lorsque de nouveaux cours sont ajoutés au compte du district, ils seront ajoutés à la section **Cours** de chaque école, selon leur **disponibilité**. Chaque école devra se connecter à son compte au niveau de l'école pour modifier la [disponibilité](https://help.xello.world/fr-ca/Content/Knowledge-Base/Xello-6-12/Courses-Diplomas/Add-Edit-Disciplines.htm#Supprimerunemati%C3%A8re) des cours.

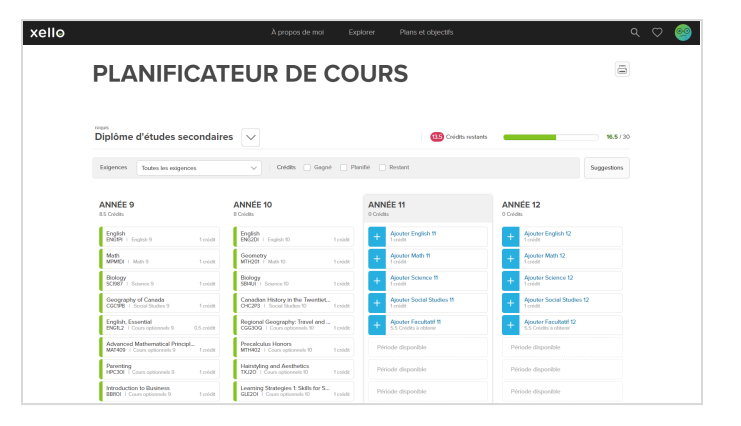

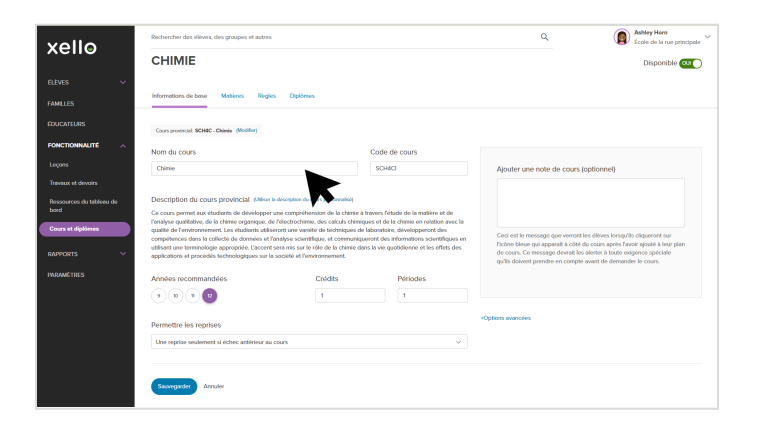

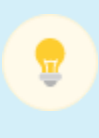

**Bon à savoir :** Si le cours répond à une exigence du diplôme dans quelque sujet que ce soit, cliquez sur l'onglet Diplômes et associez le cours aux exigences en question en cliquant sur le nom du diplôme et en sélectionnant ensuite l'exigence qui lui est liée.

## xello

#### Vérifier que les **diplômes** sont

#### exacts

Assurez-vous que tous les diplômes sont répertoriés et effectuez une vérification rapide pour vous assurer que les informations qu'ils comprennent sont exactes, y compris l'ajout de nouveaux cours aux exigences appropriées du diplôme.

Vous pouvez [maintenant](https://help.xello.world/fr-ca/Content/Knowledge-Base/Xello-6-12/Courses-Diplomas/Change-Student-Grad-Diploma.htm#Modifierledipl%C3%B4medefind%C3%A9tudesdun%C3%A9l%C3%A8ve) attribuer des diplômes aux nouveaux élèves et modifier les diplômes déjà attribués au besoin.

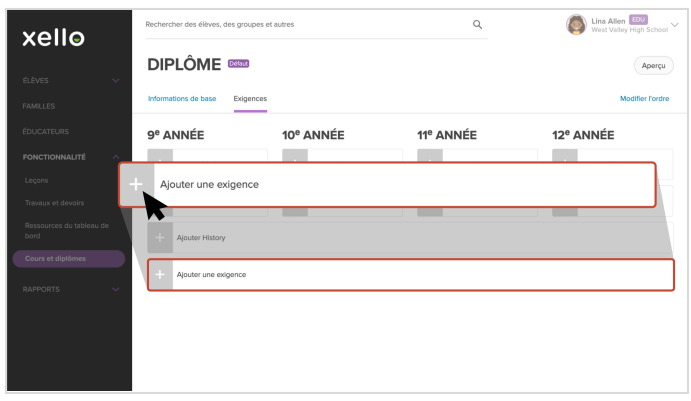

### Travailler avec des **cours non jumelés**

Maintenant que vos cours, matières et diplômes sont prêts pour la nouvelle année académique, vous pouvez désormais passer aux cours non [jumelés](https://help.xello.world/fr-ca/Content/Knowledge-Base/Xello-6-12/Courses-Diplomas/Work-with-Unmatched-Courses.htm). Deux points à retenir :

- Ne jumelez que les cours d'école secondaire; vous pouvez ignorer les années précédentes qui pourraient s'y trouver.
- Ne jumelez que les cours qui répondent aux exigences du diplôme. Les cours substituts seront toujours pris en compte pour l'obtention du diplôme, même s'ils n'ont pas été jumelés.

Si vous repérez un code de cours qui doit figurer dans votre liste de cours, cliquez sur l'icône des trois points et sélectionnez **Ajouter comme nouveau cours**.

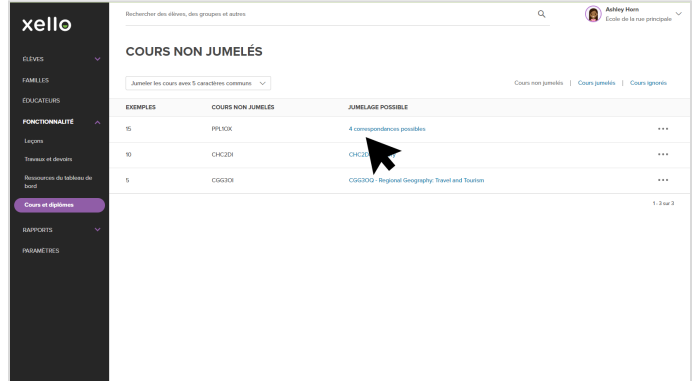

**Bon à savoir :** Les cours non jumelés sont des cours dans l'historique d'un élève qui ne correspondent à aucun code de cours de la liste de cours de votre district. Cela se produit le plus souvent lorsqu'un élève est transféré d'un autre district. Cette tâche est habituellement effectuée au début de l'année scolaire, au moment où l'inscription des élèves est à son plus haut niveau.

### xello

#### Définir les **paramètres**

À ce stade, les dates de votre planificateur de cours doivent être définies. Identifiez la date d'acceptation des demandes, la date limite de présentation des demandes par les élèves et la date limite de modification des plans de cours des élèves par l'éducateur. Vous pouvez également contrôler les années qui s'affichent dans le Planificateur de cours à l'aide des boutons de statut. Activez-les pour les années qui utiliseront cet outil. Si vous le souhaitez, commencez par certaines années, puis activez d'autres années plus tard. Enfin, assurez-vous que les [paramètres](https://help.xello.world/en-us/Content/Knowledge-Base/Xello-6-12/Courses-Diplomas/Change-Courses-Diploma-Settings.htm) des années sont exacts pour votre élève.

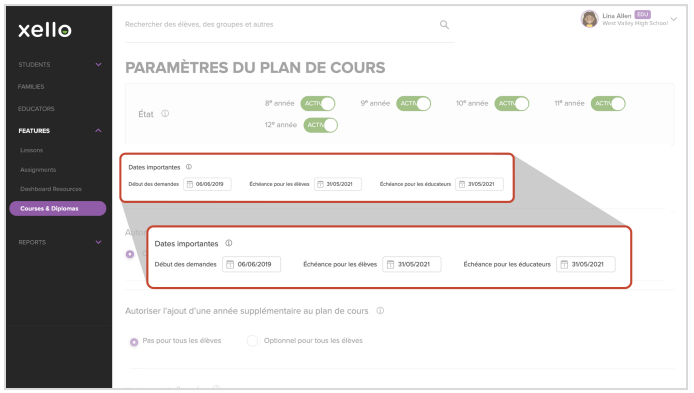

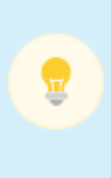

**Conseil :** Dites aux administrateurs et aux éducateurs Xello de votre école que le planificateur du cours est prêt! Demandez-leur d'y accéder et de [l'explorer](https://help.xello.world/fr-ca/Content/Knowledge-Base/Accounts/Educator-Accounts/Explore-Demo-Account.htm) comme s'ils étaient des élèves à partir du tableau de bord de leur compte d'éducateur. Vous pouvez également les inviter à partager leur [guide](https://help.xello.world/fr-ca/Content/Knowledge-Base/Xello-6-12/Courses-Diplomas/View-Share-Course-Guide.htm) de cours Xello avec les élèves et leurs familles.